# Facebook— For Your Business

Joe Struss

February 12, 2013

## Chapter 1

# Facebook Basics

Facebook is a social networking tool used by millions of people throughout the world. Getting started with Facebook can be a little daunting especially for a small business— but don't let that stop you. Facebook can be a great tool for getting information about your business out to your local community as well as your friends and neighbors. You can target advertising in Facebook to just people looking for your type of product or service and you can connect and network with people in your field.

Facebook does require a certain amount of committment from an entrepreneur to keep it going and keep it active but the rewards and connections you make can help to grow your business.

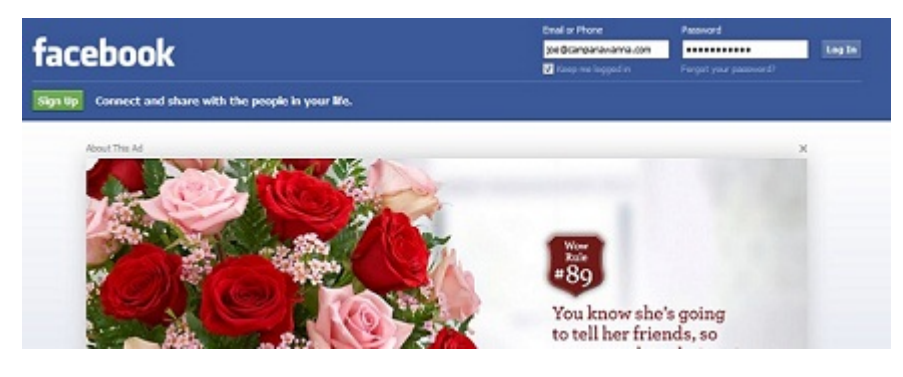

Facebook Basic: Remember that you do need to have an individual person or e-mail address in charge of a Facebook page. Facebook currently allows you to have one login for your own individual Facebook page and one for your business but it no longer allows multiple logins explicitly so you can no longer have a Facebook page for your dog or cat.

### 1.1 Layout

If you take a look at Facebook, it can be initially confusing but remember the layout basics. Your Key login areas are in the upper right, the search bar is at the top, and links to your favorites, clubs/business pages will be off to your left. The center column is normally a news/personal feed column.

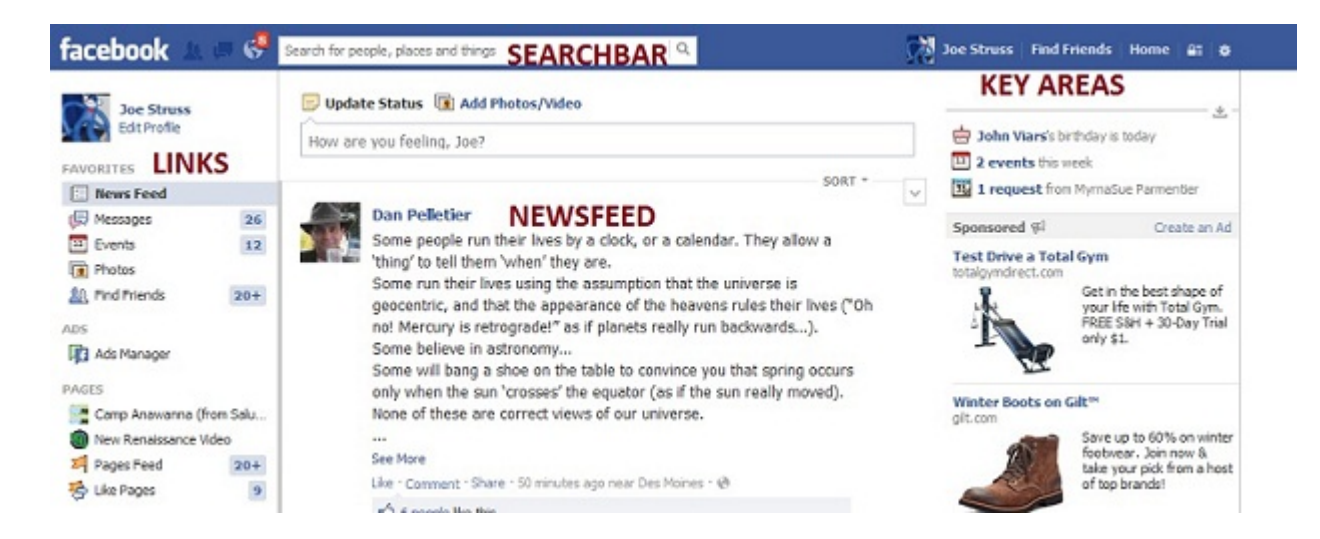

When you initially login, you are placed on your newsfeed page where you get information from other members of your social groups like friends, pages and groups that you have LIKE'd and general Facebook advertsing. This is the column in the CENTER.

To look for an item on Facebook, just type something into the SEARCH-BAR at the top. Other possibly connecting pages will pop up when you type something in and you simply click on the correct connection when it appears.

The **LINKS** area to the left includes links to your Facebook Messages, Events that you have been invited to or are attending, other items such as photos and friends connnections plus links to other Pages with which you are associated.

The **KEY AREAS** in the upper right have links (in order) to your own personal page (labeled with your name), Find Friends which is used to add more Friends to your social circle, Home which takes you to your newsfeed, the lock which leads to your privacy shortcuts, and the cog or circle which allows you to switch to one of your other pages, create an ad or access your Account or Privacy Settings. Click on your Personal Page.

## 1.2 Personal Page

Your Personal Page has information about you, your interests and pictures, a place where you can update people on your status but it also has the same Key Area, Searchbar and a Personal News Feed.

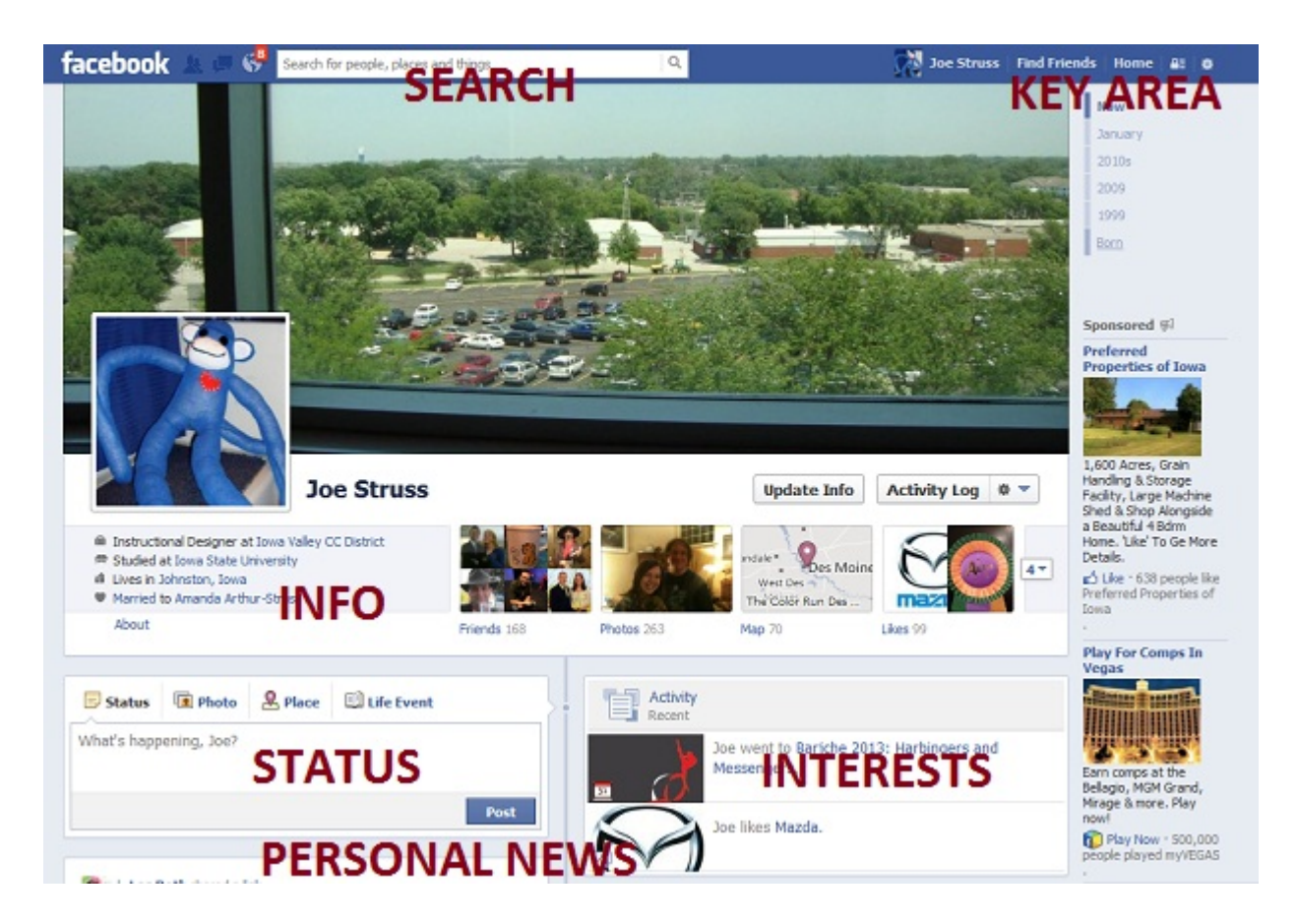

You can click on the Update Info button to update information on yourself that is displayed on the left, you can click on Friends or Photos to add or browse your Facebook Friends or Photo collection, or you can put something in your Status area that adds your information to the newsfeed of your friends. If you just rollover the big picture at the top or your side picture, you can update that picture to something different. The smaller picture is your Profile Picture which is used for all your posts.

## 1.3 Facebook Communications and Chat

In the upper left corner of most Facebook pages is a Communications area. In this area are three links: Friend Requests, Personal Messages and Updates.

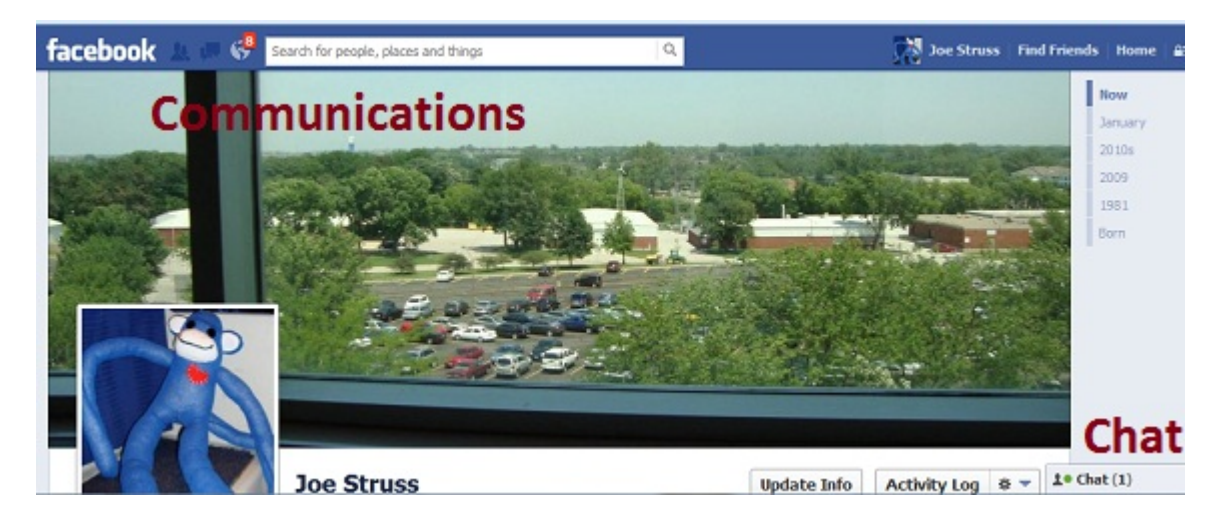

Friends requests are requests from other people that want to join your social group. Facebook itself will suggests friends for you every once and a while but mostly people connect with other people and see you are friends with them and then subsequently request to be friends with you.

Personal Messages are messages from your friends that are sent either to an individual person or to a small group. One has to be a little careful with this as sometimes one might assume that you are just communicating with a single person when the conversation started with a small group and is still sending messages to everyone in that group. It is easy to do.

The Globe or Updates link just keeps you informed of updates from your firends or updates to pages that you like or occurrences where your photo, image or name are used.

The lower right corner has a chat facility for online chatting. It lets you know when your firends are online and available to directly communicate with online.

# Chapter 2

# Creating a New Page

You can create additional pages for an account for a particular group, interest, club or for a local business. At the bottom of almost any Facebook page, you will find a link called Create a Page. Simply click on that link to start creating a new page.

Now with the way the Newsfeed on Facebook now work, it is sometimes difficult to get to that link. Another way to get there is to just alter the URL of your page to https://www.facebook.com/page.

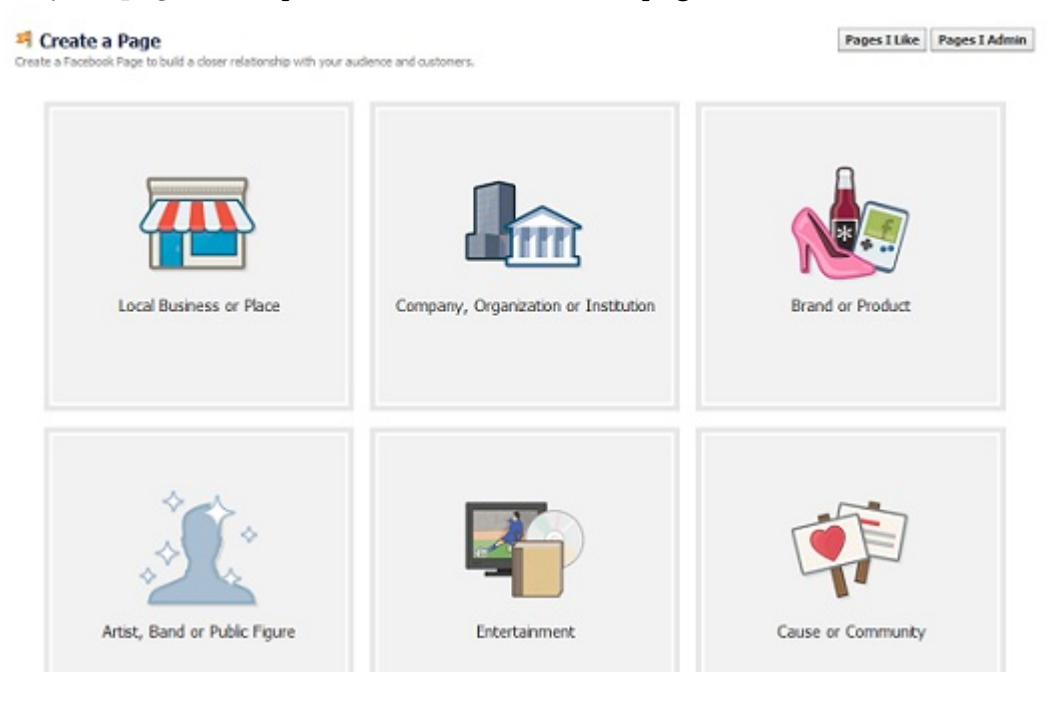

## 2.1 New Page Creation

Choose your area and fill out the information requested for your page. You also need to agree to the Facebook Pages Terms which you should probably at least browse if it is for your business to look at possible Facebook business restrictions.

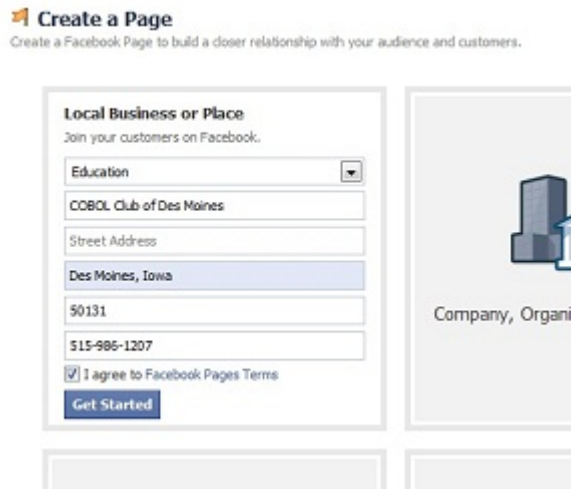

Click Get Started to start working on your new page. It will prompt you next for a profile picture. You can click on Upload From Computer if you have one or Skip this step for now.

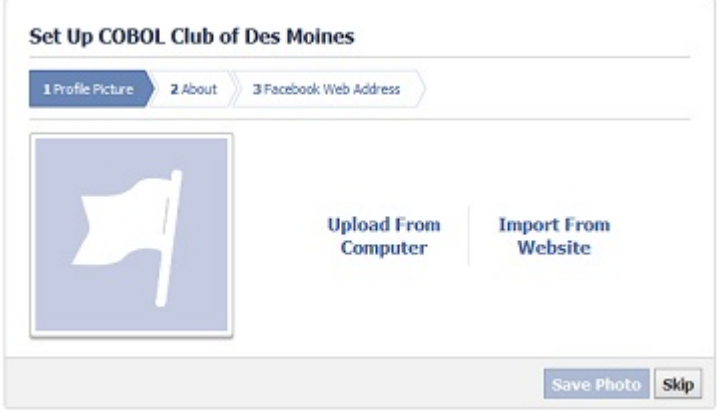

Next put in information about your business or group. The more accurately you can describe your business or group tends to get you better connections within Facebook. You can also add a web site for your group or business.

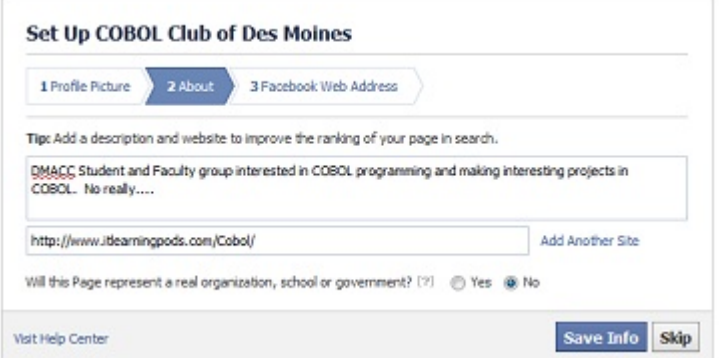

Click Save Info or Skip to continue. In the final step, Facebook will give you a web address for your group or business' Facebook page. It will generally suggest a name that is related to the name of the club or group that you are setting up but you can always change that name.

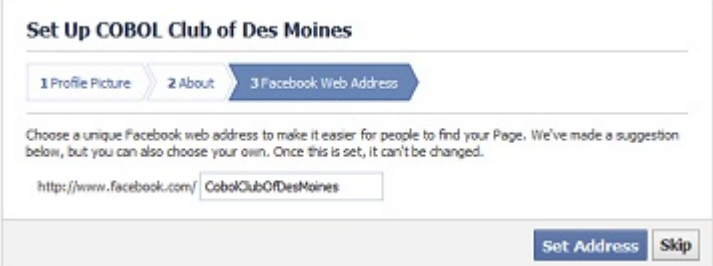

The group name tends to be somewhat permanent so make sure that you like it before you click on Set Address. Click Set Address or Skip to continue.

Once you are all done your business or group page will launch. You will be able to switch to being this page under the circle or cog in the Key Area by clicking and pulling down to Use Facebook as: the group or club name. You can do the same thing to switch back to other pages or click your name to switch back to being you.

## 2.2 Your Business Page

You should be taken to your new group or business page.

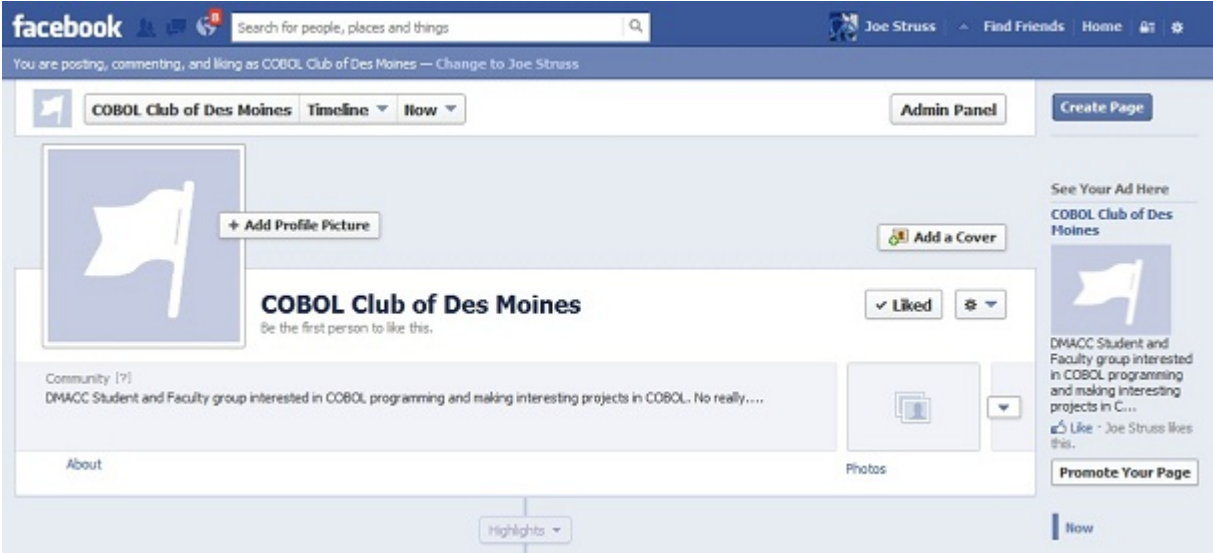

You will notice at the top the admin panel which you can initially Hide if you are just setting up the page.

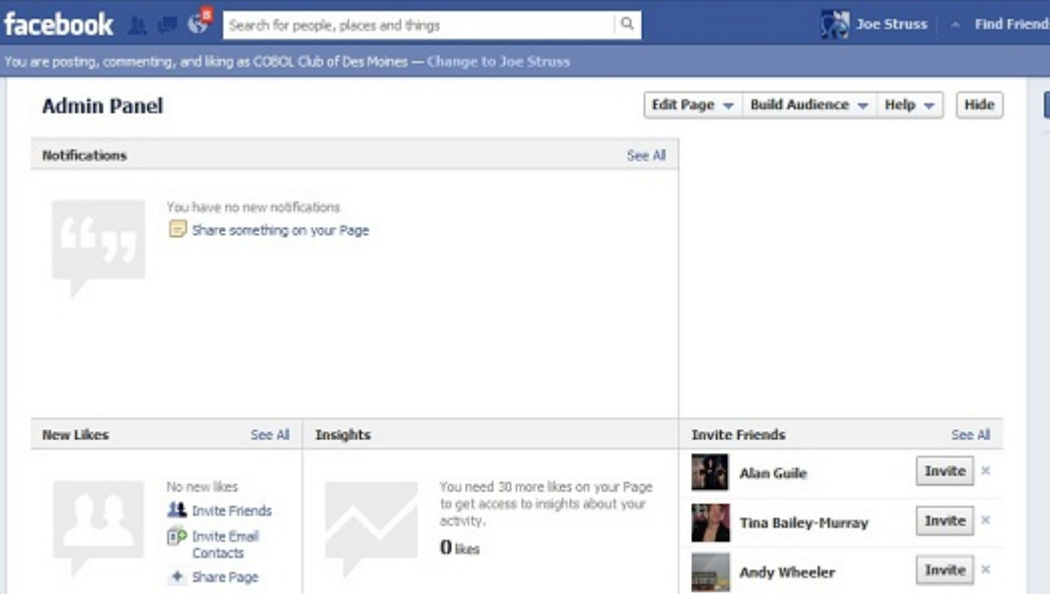

## 2.3 The Admin Panel

The Admin panel gives you information about the people that are accessing this page, allows you to manage who can administer and manage the page and allows you to create advertising for your page.

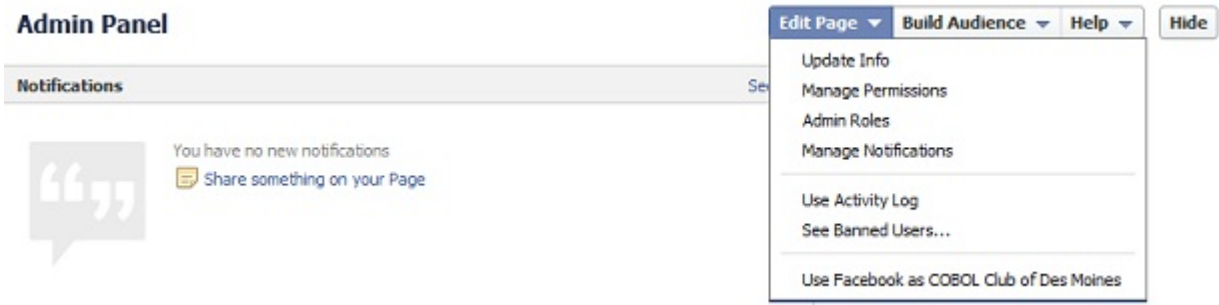

The first three functions are under the Edit Page pull down menu. The advertising function is under the Build Audience pull down menu. Advertising can be targeted to specific interests, shows or groups on Facebook and can bring people to your Facebook page.

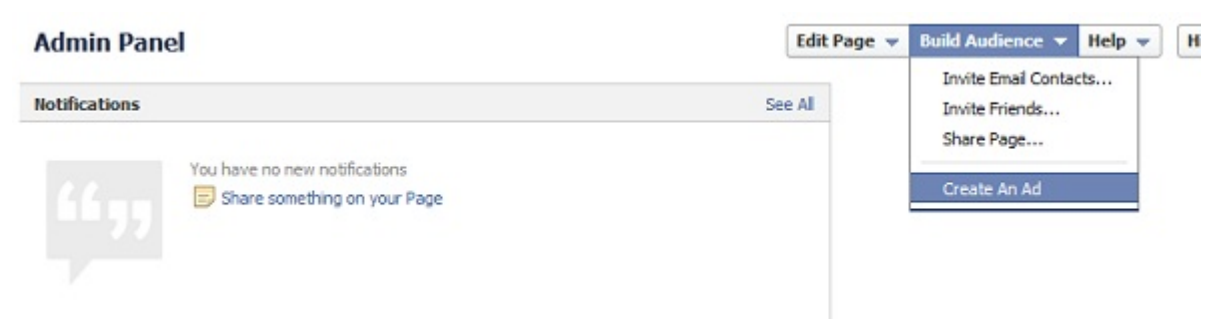

You will need to keep your page updated with news items, status changes and even events for your business to keep people coming to your page. So it can be some continuous work but it can be a new source of interest and possible revenue as well.

Here is an example of an active group page that shows some of the tracking features that are available:

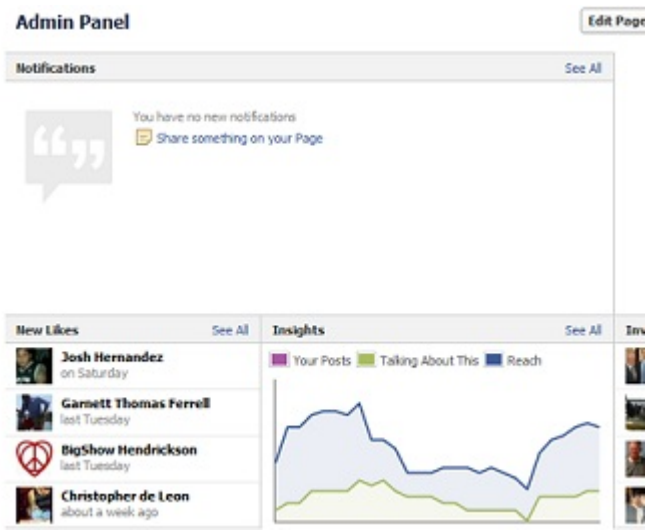

In the Status Bar area, you will also find Events and Offers that you can place on your page to create interest.

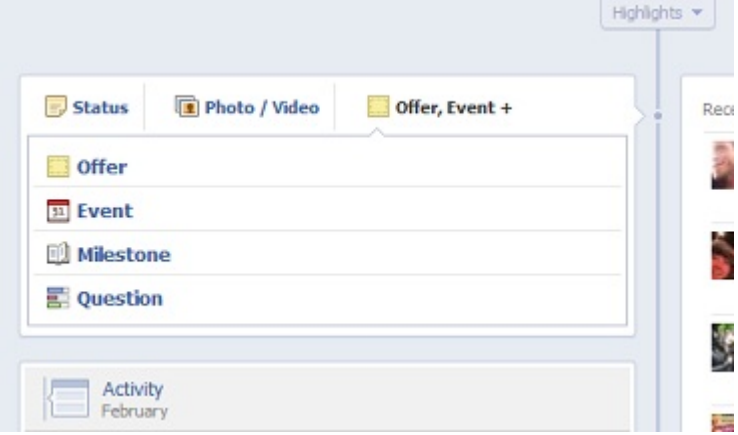

Facebook walks you step by step through the advertising process. Your ads normally appear on the right column for people as they login to Facebook. You can choose to advertise per click or per appearance and can set a strict budget.

## Chapter 3

# Facebook Permissions

Facebook permissions often baffle peope so this area is shown in depth. They have tried to clean this up under Permissions under the lock in the Key Areas but it still requires a little bit of an extended explanation.

All these are located if you pull down under the far right cog or circle and pull down to Privacy Settings.

Overall Setting- Who can generally see the things you post:

- Public everyone
- Friends just your hand-selected few
- Custom can make sub-divisions of friends

For all other sections, click on Edit Settings.  $\star$  is used for a typical "safe" setting.

#### 3.0.1 How you Connect – Settings

How you connect with the people that you know.

- Who can look up your e-mail and phone number?  $(Everyone, Friends\star, Friend of Friends)$
- Who can send you a friend request?  $(Everyone\star or$  Friend of Friends)
- Who can send you a Facebook messages? (Everyone, Friends, Friend of Friends $\star$ )

### 3.0.2 Timeline and Tagging – Settings

Controls what happens when friends tag you or your content or post on your timeline.

- Who can post on your timeline?  $(Friends\star, No one)$
- Who can see what others post on your timeline?  $(Everyone, Friends\star, Friend of Friends)$
- You must review posts friend tag you in before they appear on your timeline (On or Off $\star$ )
- Who can see posts you've been tagged in on your timeline?  $(Everyone, Friends\star, Friend of Friends)$
- You must review tags people add to your own posts on Facebook (On or Off $\star$ )
- Who sees tag suggestions when photos that look like you are uploaded?  $(Friends* or No One)$

#### 3.0.3 Ads, Aps and Web Sites – Settigns

Manages your settings for Ads, Aps, Games and Web sites.

- Apps You Use (Can edit the list and settings)
- Who can access your page using the Old Facebook for Mobile (Everyone, Friends $\star$ , Friend of Friends, Only Me)
- Aps categories that mobile can bring with when using Facebook mobile (Can edit the list of category names)
- Do you want to see info about your friends on other Aps?  $(Enabeled \star? \text{ or Disabeled})$
- Do you want to allow a Public Search that uses a standard picture for you for Everyone? (Enabled or Disabled  $\star$ )
- Ads Settings (Can edit your ads or your friends ads)

### 3.0.4 Limit Audience for Post Posts

Goes back through Timeline and limits audience

(Generally leave alone unless you are an original Facebook user then you might read and possible use.)

### 3.0.5 Message blocking – Settings

You can block individual users, apps, invites and block apps.